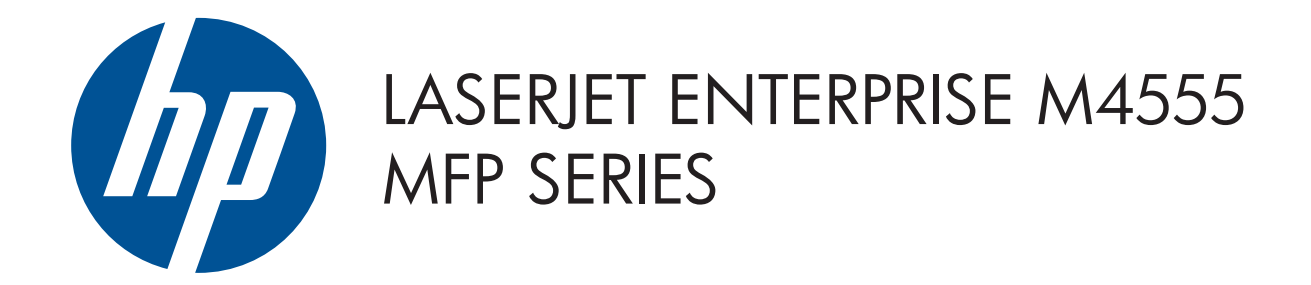

#### © 2011 Hewlett-Packard Development Company, L.P.

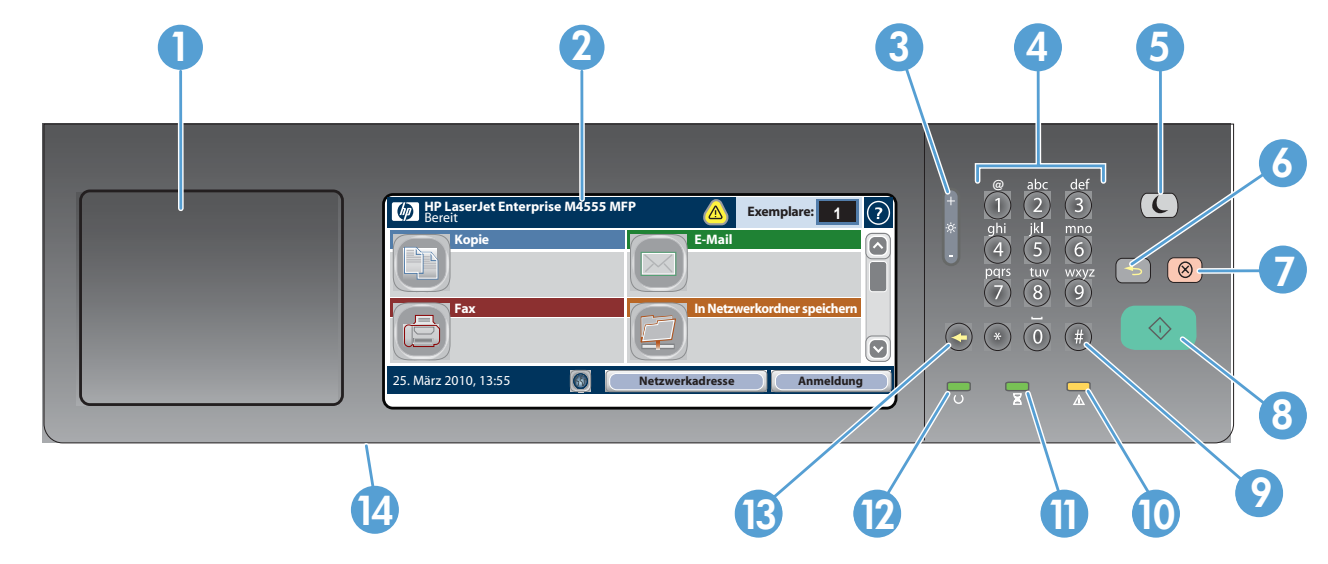

- 1 Hardware-Integrationsfach zum Hinzufügen von Drittanbietergeräten
- 2 Grafikanzeige (Touchscreen)
- 3 Helligkeitsregulierung zur Einstellung der Helligkeit der Anzeige
- 4 Numerisches Tastenfeld
- 5 Taste "Bereitschaft"  $\bigodot$ . Zum Umschalten zwischen Bereitschafts- und aktivem Modus.
- 6 Taste "Zurücksetzen" **(B)**. Zum Zurücksetzen aller Einstellungen und zur Rückkehr zum Hauptfenster.
- 7 Taste "Stop"  $\circled{8}$ . Zum Anhalten des aktiven Jobs und Öffnen des Bildschirms "Jobstatus".
- 8 Taste "Start" <sup>1</sup> D. Zum Beginnen von Kopier-, Scan- oder Faxvorgängen und zum Wiederaufnehmen von Druckjobs.
- 9 Taste "Pause" (#). Zum Einfügen einer erforderlichen Pause für eine Faxnummer.
- 10 LED "Achtung"  $\triangle$ . Zeigt ein Problem an, das ein Eingreifen des Benutzers notwendig macht.
- **11** LED "Daten"  $\Xi$ . Zeigt an, dass das Produkt Daten empfängt oder verarbeitet.
- 12 LED "Bereit"  $\bigcup$ . Zeigt an, dass das Produkt für den nächsten Job bereit ist.
- 13 Taste "Zurück"  $\bigodot$ . Löscht aktive Text- oder Zahleneingaben und stellt die Standardwerte wieder her.
- 14 USB-Anschluss zum Öffnen von Dokumenten auf einem USB-Flash-Laufwerk.

- Faxnummern.
- Legen Sie das Original mit der Druckseite nach oben auf 1. den Vorlageneinzug oder mit der Druckseite nach unten auf die linke obere Ecke des Scannerglases.
- 2. Berühren Sie **Fax** . .
- Geben Sie mit dem numerischen Tastenfeld die Faxnummer 3. ein, oder berühren Sie (...), um einen Empfänger auszuwählen. Zum Löschen von Nummern berühren Sie &

- Berühren Sie OK.
- 4. Zum benutzerdefinierten Einstellen berühren Sie **Kopie** und anschließend die entsprechenden Einzeloptionen. Zum Festlegen von weiteren Optionen berühren Sie Weitere Optionen  $\boxed{\vee}$ .
- 5. Berühren Sie **Start** (10).
- 6. Um zum Home-Bildschirm zurückzukehren, berühren S<u>ie</u> oben links auf dem Bildschirm die Home-Schaltfläche ...

**1 Gerätestatus** Zum Aufrufen einer Hilfsinformationsmeldung, wenn ein Fehler auftritt. Zum Aufsuchen der Hilfe auf jedem Bildschirm. Zum Öffnen der Produktfunktionen. Einstellen d. Kopienanzahl mit d. numer. Tastenfeld. Mit dieser Taste (sofern vorhanden) ändern Sie die Bedienfeldsprache. Mit dieser Taste (sofern vorhanden) zeigen Sie die Netzwerkadresse des Geräts an. Mit dieser Taste melden Sie sich an, um auf gesicherte Funktionen zuzugreifen. **HP LaserJet Enterprise M4555 MFP** Bereit **Kopie Fax E-Mail In Netzwerkordner speichern** TT/MM/JJJJ 00:00 AM **Netzwerkadresse Anmeldung Exemplare: Aktuelles** Datum und Uhrzeit

### Kopie E-Mail (sofern konfiguriert) Fax (sofern verfügbar und konfiguriert) Fax (sofern verfügbar und konfiguriert)

- Legen Sie das Original mit der Druckseite nach oben auf 1. den Vorlageneinzug oder mit der Druckseite nach unten auf die linke obere Ecke des Scannerglases.
- 2. Berühren Sie **In Netzwerkordner speichern** (2), In USB-Laufwerk speichern (a), oder In Gerätespeicher speichern  $\textcircled{\small\bf s}$
- Wählen Sie einen Ordner für die Datei aus, und berühren 3. Sie OK.
- 4. Berühren Sie **Dateiname**, um das Tastenfeld aufzurufen, und geben Sie den Dateinamen ein. Berühren Sie OK.
- 5. Berühren Sie **Start (**@).
- 6. Um zum Home-Bildschirm zurückzukehren, berühren Sie oben links auf dem Bildschirm die Home-Schaltfläche @

#### Verwenden des Bedienfelds

# In Netzwerkordner speichern

Zum Scannen und Speichern eines Dokuments für die zukünftige Verwendung.

Öffnen von Gerätespeicher

1. Berühren Sie Offnen von USB (a) oder Offnen von Gerätes-

Um zum Home-Bildschirm zurückzukehren, berühren Sie 6. oben links auf dem Bildschirm die Home-Schaltfläche 6

- 5. Zum Anzeigen eines bestimmten abgeschlossenen Jobs berühren Sie den Jobnamen und anschließend Details.
- 6. Zum Drucken des Jobprotokolls berühren Sie **Protokoll** . drucken.
- Um zum Home-Bildschirm zurückzukehren, berühren Sie 7. oben links auf dem Bildschirm die Home-Schaltfläche a.

 $\circledcirc$ Zum Prüfen des Verbrauchsmaterial-Status. **Zum Verwalten des Produkts.** Zum Verwalten des Produkts.

- 1. Zum Prüfen des Status berühren Sie eine beliebige Materialbezeichnung.
- 2. Zum Anzeigen der Teilenummern von Verbrauchsmaterialien und der Position der Verbrauchsmaterialien im Gerät berühren Sie die Zeile mit dem gewünschten Verbrauchsmaterial und dann Details.
- Um zum Home-Bildschirm zurückzukehren, berühren Sie 3. oben links auf dem Bildschirm die Home-Schaltfläche a

### Jobstatus

### Verbrauchsmaterial Administration

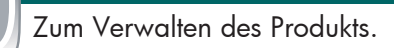

- 1. Berühren Sie "Verwaltung" (D), um eine Gruppe Menüs anzuzeigen, in denen Sie folgende Aufgaben ausführen können:
- Festlegen des Standardproduktverhaltens für die meisten Funktionen.
- Konfigurieren der Netzwerkeinstellungen.
- Anzeigen und Drucken von Produktberichten.
- Einstellen von Datum und Uhrzeit.
- Drucken von Seiten, die bei der Fehlerbehebung hilfreich sein können.
- Um zum Home-Bildschirm zurückzukehren, berühren Sie 2. oben links auf dem Bildschirm die Home-Schaltfläche **1**

Zum Auswählen und Drucken eines gespeicherten

Jobs aus dem Gerätespeicher.

Öffnen von USB

- Zum Anfertigen von Kopien von einem Original. Zum Landen Sie ein Dokument als Anlage zu einer E-Mail. Zum Senden von Dokumenten an eine oder mehrere Zum Senden von Dokumenten an eine oder mehrere
	- Legen Sie das Original mit der Druckseite nach oben auf 1. den Vorlageneinzug oder mit der Druckseite nach unten auf die linke obere Ecke des Scannerglases.
	- 2. Berühren Sie **E-mail**  $\Box$ .
	- 3. Berühren Sie das Textfeld **From:**, und rufen Sie so das Tastenfeld auf. Geben Sie Ihre E-Mail-Adresse ein.
	- 4. Berühren Sie das Textfeld **To:**, und rufen Sie so das Tastenfeld auf. Geben Sie die E-Mail-Adresse ein.

Zum Auswählen und Drucken eines Dokuments

- Berühren Sie  $\overline{\mathbb{U}}$ , um eine Faxnummer in die Faxempfängerliste zu übertragen.
- 4. Zum Festlegen von <u>w</u>eiteren Optionen berühren Sie Weitere Optionen  $\left(\vee\right)$ .

#### 5. Berühren Sie **Start** (**1**.

von einem USB-Wechseldatenträger.

Um zum Home-Bildschirm zurückzukehren, berühren Sie 7. oben links auf dem Bildschirm die Home-Schaltfläche ...

### In USB-Laufwerk speichern

Zum Scannen und Speichern eines Dokuments für die zukünftige Verwendung.

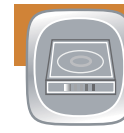

# In Gerätespeicher speichern

Zum Scannen und Speichern eines Dokuments für die zukünftige Verwendung.

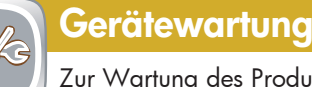

# Zur Wartung des Produkts.

- 1. Berühren Sie Gerätewartung (8), um eine Gruppe Menüs anzuzeigen, in denen Sie folgende Aufgaben ausführen können:
- Kalibrieren und Reinigen des Geräts.
- Sichern und Wiederherstellen von Produktinformationen.
- 2. Um zum Home-Bildschirm zurückzukehren, berühren S<u>ie</u> oben links auf dem Bildschirm die Home-Schaltfläche ( $\Omega$ )
- $\left( \bigvee \right)$ Zum Prüfen von aktiven und abgeschlossenen Jobs.
- 1. Zum Anzeigen aller aktuellen Jobs klicken Sie auf Jobstatus **(a)**. Auf der Registerkarte "Aktiv" werden alle aktuellen Informationen über Jobs/Benutzer/Status angezeigt.
- 2. Zum Anzeigen eines bestimmten Jobs berühren Sie den Jobnamen und anschließend Details.
- 3. Zum Abbrechen eines bestimmten Jobs berühren Sie den Jobnamen und anschließend Job abbrechen.
- 4. Zum Anzeigen abgeschlossener Jobs berühren Sie die Registerkarte Jobprotokoll.
- 
- Legen Sie das Original mit der Druckseite nach oben auf 1. den Vorlageneinzug oder mit der Druckseite nach unten auf die linke obere Ecke des Scannerglases.
- Geben Sie die Anzahl der Kopien mit dem numerischen 2. Tastenfeld ein.
- 3. Kopien werden standardmäßig in Farbe erstellt. Um Schwarzweißkopien zu erstellen, berühren Sie Kopie **by** Berühren Sie Farbe/Schwarz. Berühren Sie Schwarz.

Um zum Home-Bildschirm zurückzukehren, berühren Sie 5. oben links auf dem Bildschirm die Home-Schaltfläche a.

- Zum Prüfen des Status berühren Sie die Fachnummer. 1. 2. Zum Andern von Papiersorte oder -format berühren Sie Ändern.
- Um zum Home-Bildschirm zurückzukehren, berühren Sie 3. oben links auf dem Bildschirm die Home-Schaltfläche @

gespeichert ist, und berühren Sie OK.

Wählen Sie den Ordner aus, in dem das Dokument 2.

PIN ein.

4. Berühren Sie **Start (**@).

Wenn es sich um einen privaten Job handelt, geben Sie die 3.

### Fächer

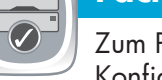

Zum Prüfen von Papierfächern und zum Konfigurieren von Papiersorte und -format.

Weiterführende Hilfe

- Informationen zu Faxfunktionen: www.hp.com/go/MFPFaxAccessory500
- Animationen zur Verwendung des MFP-Geräts: www.hp.com/go/usemyMFP
- Diagnose der Druckqualität: www.hp.com/go/printquality/LJM4555MFP
- Produktunterstützung: www.hp.com/support/LJM4555mfp

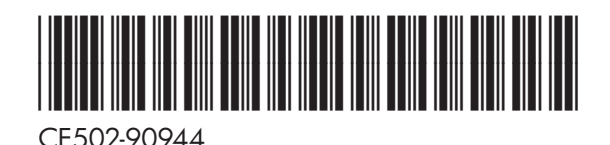

- 5. Berühren Sie **Subject:**, und rufen Sie so das Tastenfeld auf. Geben Sie den Text ein. Zum Festlegen von weiteren Optionen berühren Sie Weitere
- Optionen  $\boxed{\diamond}$
- 6. Berühren Sie **Start**  $\circledast$ .

peicher  $\textcircled{\tiny{\textsf{B}}}$ 

 $\sqrt{2}$ 

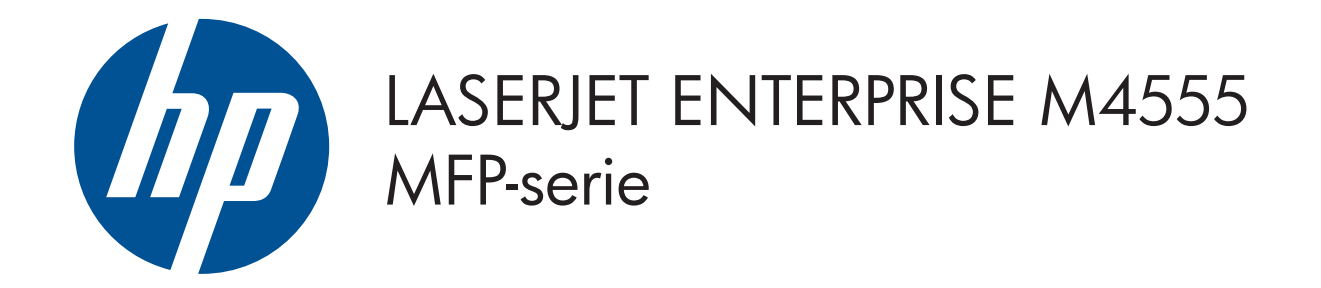

#### © 2011 Hewlett-Packard Development Company, L.P.

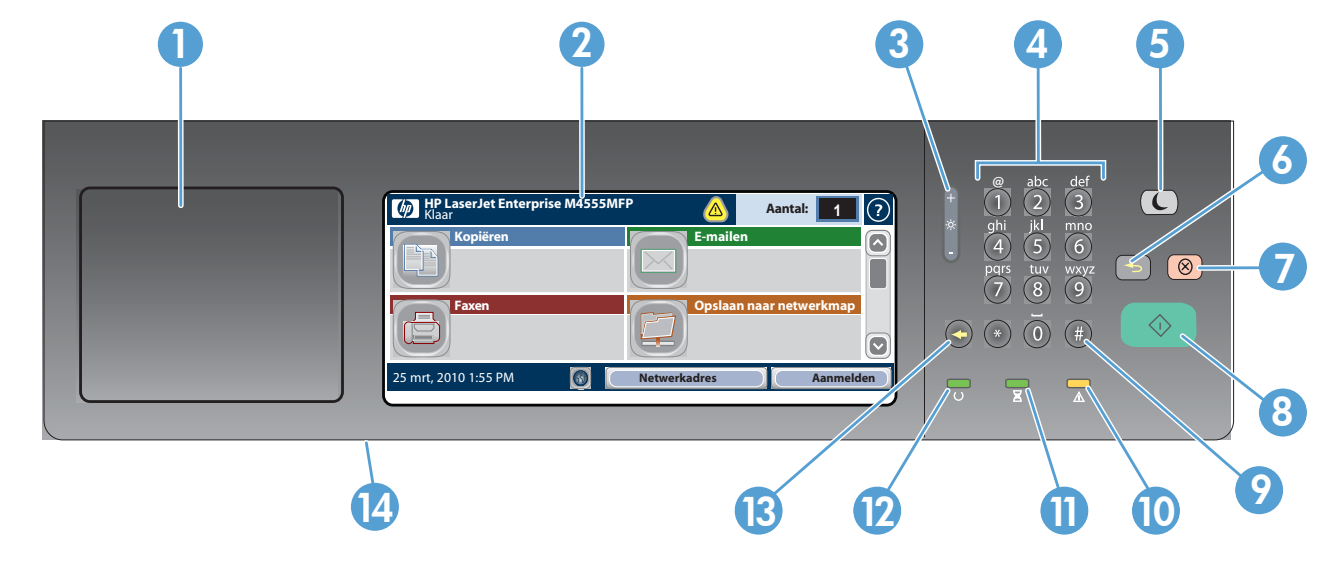

#### Voer faxnummers in met het numerieke toetsenbord of 3. raak  $\Box$  aan om ontvangers te selecteren.

- Raak  $\bigcirc$  aan om nummers te wissen.
- Raak  $\overline{\mathbb{Q}}$  aan om een faxnummer te verplaatsen naar de lijst Faxontvangers.

4. Raak **Meer opties** (v) aan om andere opties in te stellen. 5. Raak **Start** @ aan.

Om terug te keren naar het beginscherm raakt u de knop 6. Beginscherm **in** in de linkerbovenhoek van het scherm aan.

### Benodigdheden Beheer

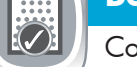

Controleer de status van benodigdheden. Het apparaat beheren.

- 1 Hardware-integratiepocket voor het toevoegen van apparatuur van derden.
- 2 Grafisch aanraakscherm.
- 3 Knop Helderheid aanpassen om de helderheid van het scherm aan te passen.
- 4 Numeriek toetsenbord.
- 5 Sluimerknop  $\bigodot$ . Zet het product in of uit de sluimermodus.
- 6 Resetknop **b**. Hiermee kunt u de instellingen terugzetten of terugkeren naar het beginscherm.
- 7 Stopknop  $\circledcirc$ . Hiermee wordt de actieve taak gestopt en wordt het scherm Taakstatus geopend.
- 8 Startknop  $\odot$ . Hiermee kunt u taken kopiëren, scannen of faxen, of een afdruktaak hervatten.
- 9 Pauzeknop . Hiermee kunt u een vereiste pauze in een faxnummer invoegen.
- 10 Attentielampje  $\triangle$ . Hiermee wordt aangegeven dat het apparaat uw aandacht nodig heeft.
- **11** Gegevenslampje  $\Xi$ . Hiermee wordt aangegeven dat het apparaat gegevens ontvangt of verwerkt.
- $\mathbf{D}$ Klaar-lampje  $\bigcup$ . Hiermee wordt aangegeven dat het apparaat gereed is voor een nieuwe opdracht.
- 13 Backspace-knop  $\bigodot$ . Hiermee maakt u het actieve tekst- of nummerveld leeg en stelt u de waarden in op de standaardinstellingen.
- 14 USB-poort voor het openen van documenten vanaf een USB-flashstation.

- Hiermee kunt u een document naar een of meer faxnummers versturen.
- Plaats het originele document met de bedrukte zijde naar 1. boven in de documentinvoer of met de bedrukte zijde naar beneden in de linkerbovenhoek van de glasplaat. 2. Raak **Fax**  $\Box$  aan.
- 
- Hiermee verstuurt u een document als bijlage bij een e-mail.
- Plaats het originele document met de bedrukte zijde naar 1. boven in de documentinvoer of met de bedrukte zijde naar beneden in de linkerbovenhoek van de glasplaat.
- 2. Raak **E-mail**  $\Box$  aan.

# Kopiëren E-mailen (indien ingesteld) Faxen (indien beschikbaar en ingesteld)

- Actieve en voltooide taken controleren.
- 1. Raak **Taakstatus** (a) aan om alle huidige taken weer te geven. Op het tabblad Actief wordt alle actuele informatie over taken/gebruikers/status weergegeven.
- Als u een bepaalde taak wilt weergeven, raakt u de 2. taaknaam aan en vervolgens **Details**.

#### Apparaatonderhoud  $\partial f$

- Plaats het originele document met de bedrukte zijde naar 1. boven in de documentinvoer of met de bedrukte zijde naar beneden in de linkerbovenhoek van de glasplaat.
- 2. Raak **Opslaan naar netwerkmap (□), Opslaan naar** USB a, of Opslaan naar apparaatgeheugen aan.
- 3. Kies een map voor het bestand en raak **OK** aan.
- 4. Raak **Bestandsnaam** aan om het toetsenbord te openen en voer de bestandsnaam in. Raak OK aan.
- 5. Raak **Start (**© aan.
- Om terug te keren naar het beginscherm raakt u de knop 6. Beginscherm  $\circledR$  in de linkerbovenhoek van het scherm aan.

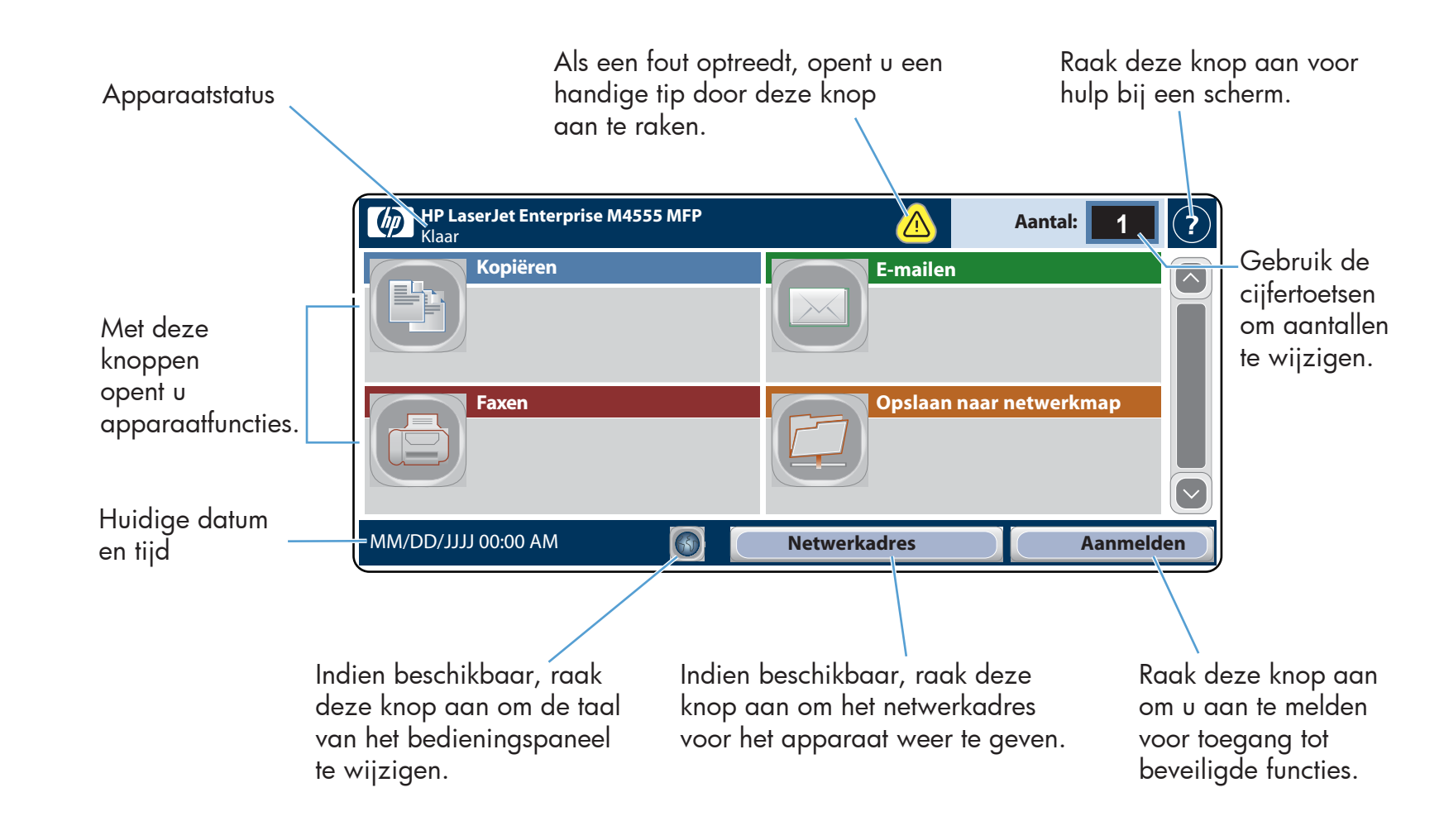

- 3. Kopieën zijn standaard kleurkopieën. Voor zwart-wit, raak Kopiëren  $\textcircled{\tiny{\textsf{F}}}$  aan. Raak Kleur/zwart aan. Raak Zwart aan. Raak OK aan.
- 4. Raak **Kopiëren**  $\textcolor{blue}{\textcolor{blue}{\mathbb{P}}}\textcolor{blue}{\textcolor{blue}{\mathbb{P}}}$ en vervolgens de individuele opties aan om instellingen aan te passen. Raak Meer opties  $\boxed{\diamond}$  aan om andere opties in te stellen.
- 5. Raak Start © aan.
- Om terug te keren naar het beginscherm raakt u de knop 6. Beginscherm  $\bigcirc$  in de linkerbovenhoek van het scherm aan.

Om terug te keren naar het beginscherm raakt u de knop 7. Beginscherm  $\circled{r}$  in de linkerbovenhoek van het scherm aan.

### Het bedieningspaneel gebruiken

# Opslaan naar netwerkmap

Hiermee kunt u kopieën van een origineel document maken.

- 
- Als u een bepaalde taak wilt annuleren, raakt u de 3. taaknaam aan en vervolgens Taak annuleren.
- Om voltooide taken te bekijken, raakt u het tabblad 4. Taaklogboek aan.
- Als u een bepaalde voltooide taak wilt weergeven, 5.
- raakt u de taaknaam aan en vervolgens Details. 6. Raak **Logboek afdr**. aan voor een afdruk van het
- taaklogboek. Om terug te keren naar het beginscherm raakt u de knop 7.
- Beginscherm **in** in de linkerbovenhoek van het scherm aan.

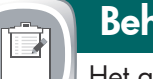

Een document scannen en opslaan voor toekomstig gebruik.

Openen vanuit apparaatgeheugen

### Taakstatus

 $\bigcirc$ 

Een opgeslagen taak in het apparaatgeheugen selecteren en afdrukken.

#### 1. Raak Openen vanuit USB [se] of Openen vanuit apparaatgeheugen aan.

Om terug te keren naar het beginscherm raakt u de knop 5. Beginscherm  $\circled{r}$  in de linkerbovenhoek van het scherm aan.

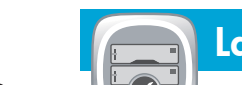

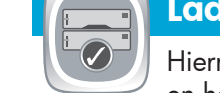

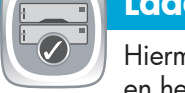

- 2. Selecteer de map waar het document is opgeslagen en raak OK aan.
- Voer de pincode in als de taak privé is. 3.

Openen vanuit USB

Een document selecteren en afdrukken vanaf

een USB-station.

4. Raak **Start** (�) aan.

 $\frac{1}{\sqrt{2}}$ 

### Opslaan naar USB

Een document scannen en opslaan voor toekomstig gebruik.

1. Raak Beheer (E) aan om menu's te openen waarmee u de volgende taken kunt verrichten:

- Standaard apparaatinstellingen instellen voor de meeste functies.
- Netwerkinstellingen configureren.
- Apparaatrapporten bekijken en afdrukken.
- Datum en tijd instellen.
- Pagina's afdrukken voor hulp bij het oplossen van problemen.
- Om terug te keren naar het beginscherm raakt u de knop 2. Beginscherm  $\textcircled{f}$  in de linkerbovenhoek van het scherm aan.

## Opslaan naar apparaatgeheugen

Een document scannen en opslaan voor toekomstig gebruik.

Het apparaat onderhouden.

- 1. Raak **Apparaatonderhoud** aan om menu's te openen waarmee u de volgende taken kunt verrichten:
- Het apparaat kalibreren en reinigen.
- Back-up maken en apparaatinformatie herstellen.
- Om terug te keren naar het beginscherm raakt u de knop 2. Beginscherm  $\textcircled{a}$  in de linkerbovenhoek van het scherm aan.
- Raak de naam van een benodigdheid aan om het huidige 1. niveau te zien.
- 2. Raak de regel van een onderdeel aan om het onderdeelnummer of de locatie weer te geven. Raak vervolgens Details aan.
- Om terug te keren naar het beginscherm raakt u de knop 3. Beginscherm @ in de linkerbovenhoek aan.

- Hiermee kunt u de status van de laden controleren en het papierformaat en de papiersoort configureren.
- Raak het nummer van de lade aan om het huidige niveau 1. te bekijken.
- 2. Raak **Wijzigen** aan om het papierformaat of de papiersoort te wijzigen.
- Om terug te keren naar het beginscherm raakt u de knop 3. Beginscherm  $\circledR$  in de linkerbovenhoek aan.
- Plaats het originele document met de bedrukte zijde naar 1. boven in de documentinvoer of met de bedrukte zijde naar beneden in de linkerbovenhoek van de glasplaat.
- Wijzig het aantal kopieën met behulp van de cijfertoetsen. 2.

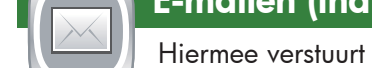

- Voer het e-mailadres in.
- 5. Raak het tekstvak **Onderwerp:** aan om het toetsenbord te openen. Typ de tekst.

Raak Meer opties  $\heartsuit$  aan om andere opties in te stellen. 6. Raak **Start** @ aan.

#### Meer hulp

- Informatie over faxen: www.hp.com/go/MFPFaxAccessory500
- Animaties over "Mijn MFP gebruiken": www.hp.com/go/usemyMFP
- Diagnostiek voor afdrukkwaliteit: www.hp.com/go/printquality/LJM4555MFP
- Productondersteuning: www.hp.com/support/LJM4555mfp

### Laden

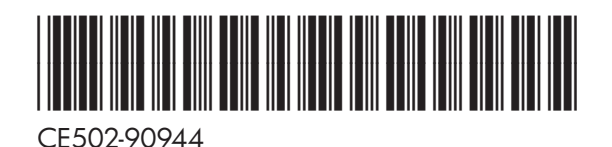

3. Raak het tekstvak **Van:** aan om het toetsenbord te openen. Voer uw e-mailadres in. 4. Raak het tekstvak **Aan:** aan om het toetsenbord te openen.